### *Первая программа в среде NXT 2.1 Programming*

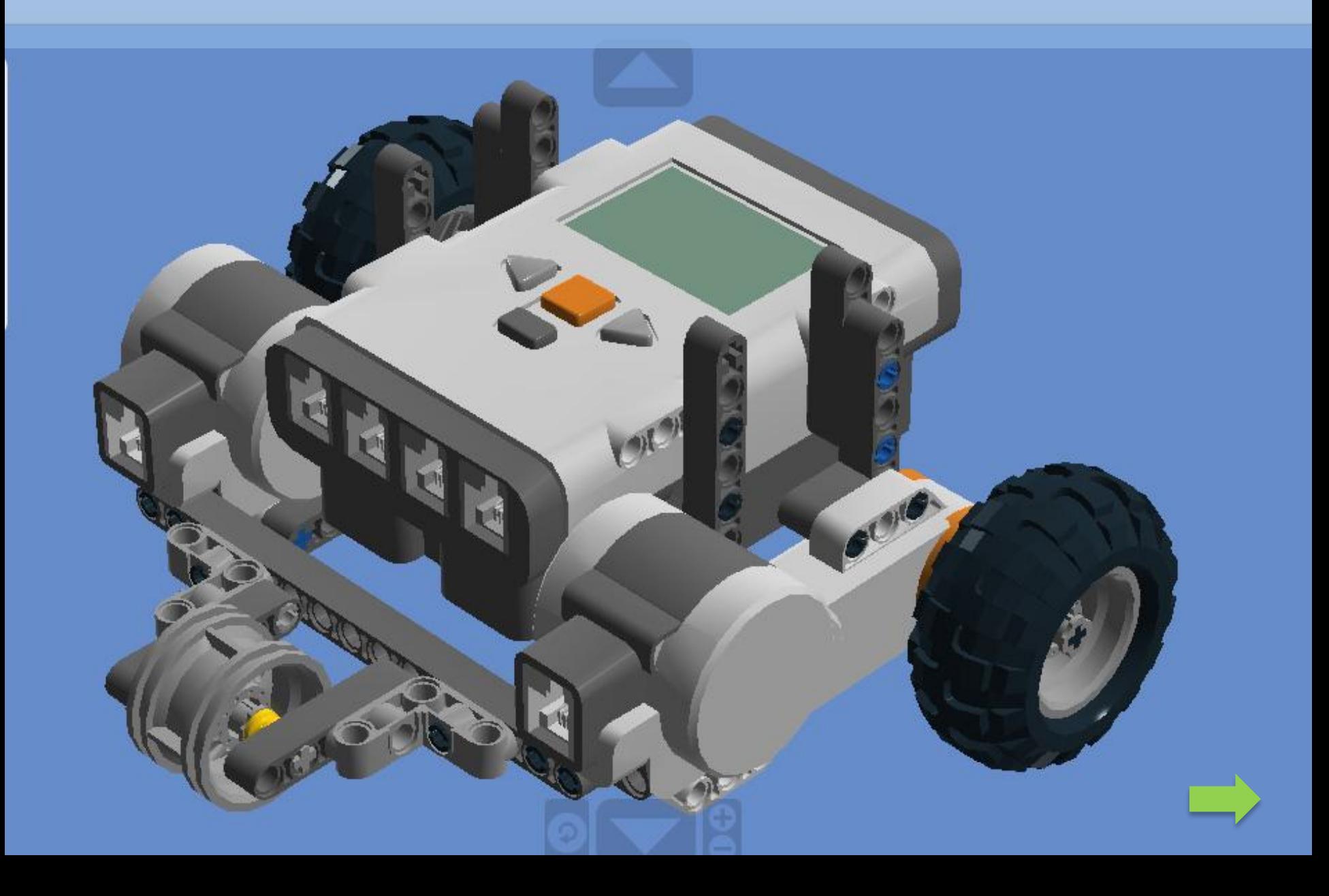

samme LEGO MINDSTORMS NXT Education **Contract of Contract of** нструменты Справка  $809$ BIOD Профиль пользователя: Default first\_program Начало

# **Программируем робота**

NXT 2.1 Programming

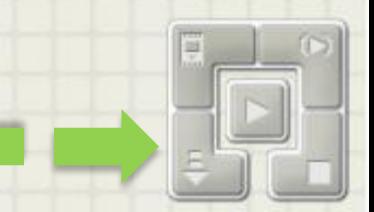

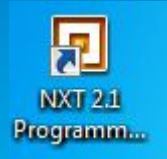

Двойной клик для открытия программы

 $\beta$ 

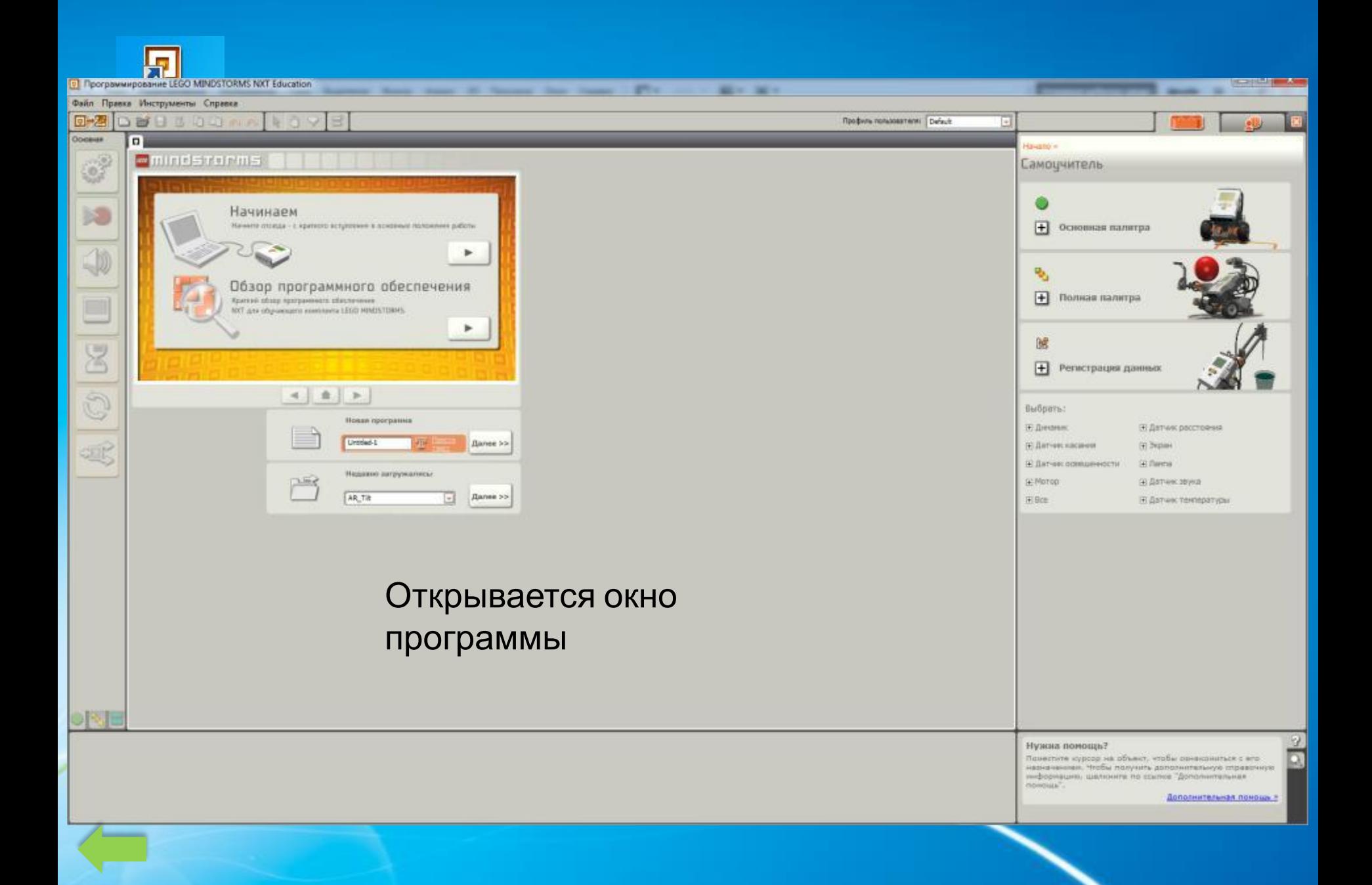

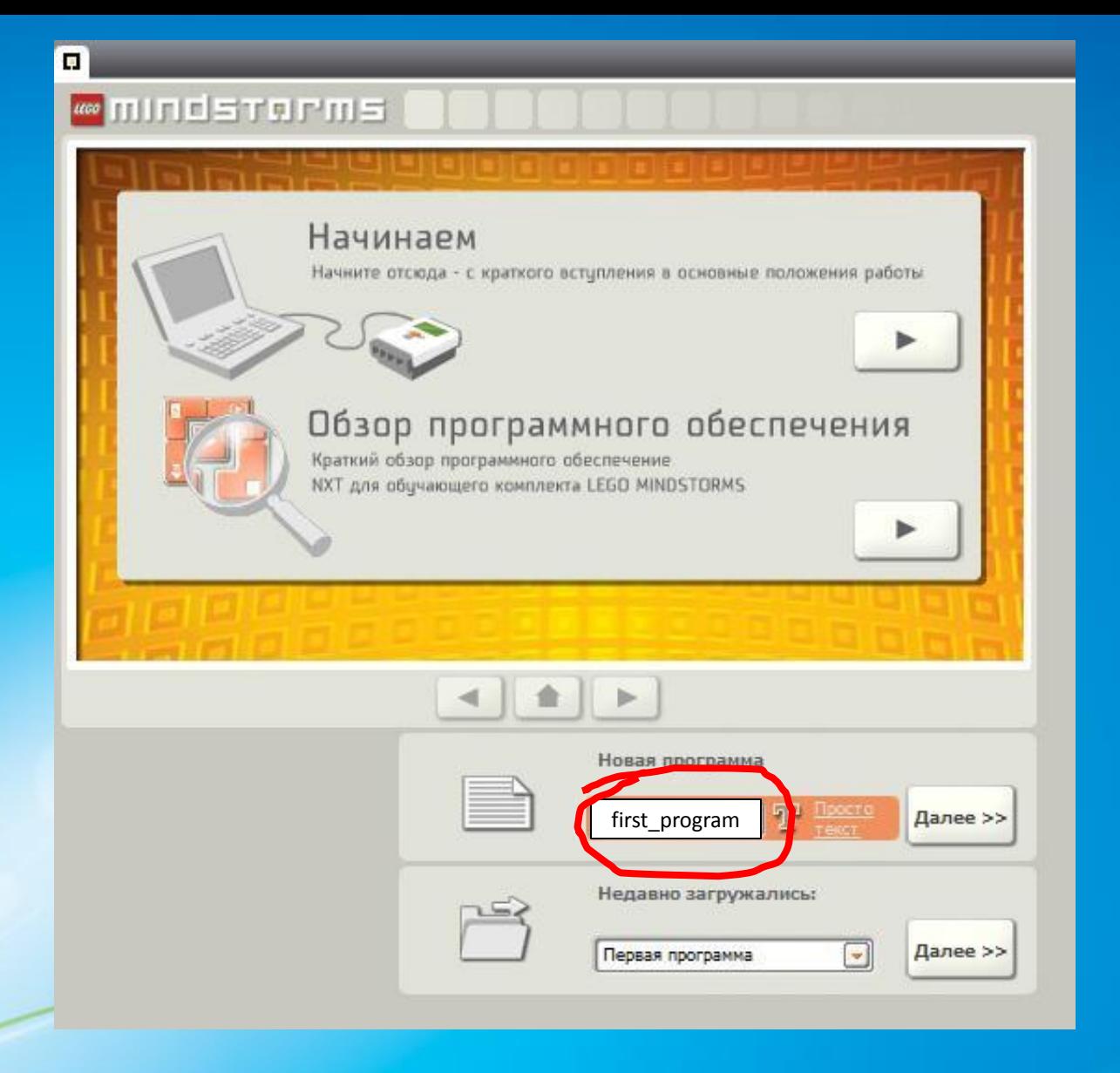

Дайте название своей программе (используйте латинские буквы)

**DBaHINE LEGO MINDSTORMS NXT Education** 

的面

first program

 $R09$ 

Defi

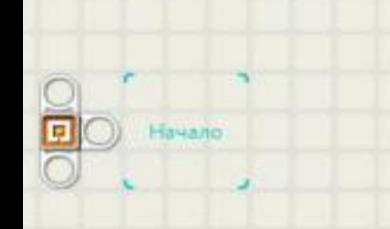

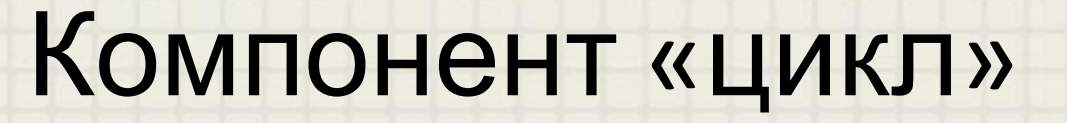

дает возможность бесконечно повторять установленные действия и завершать повторения по установленным событиям

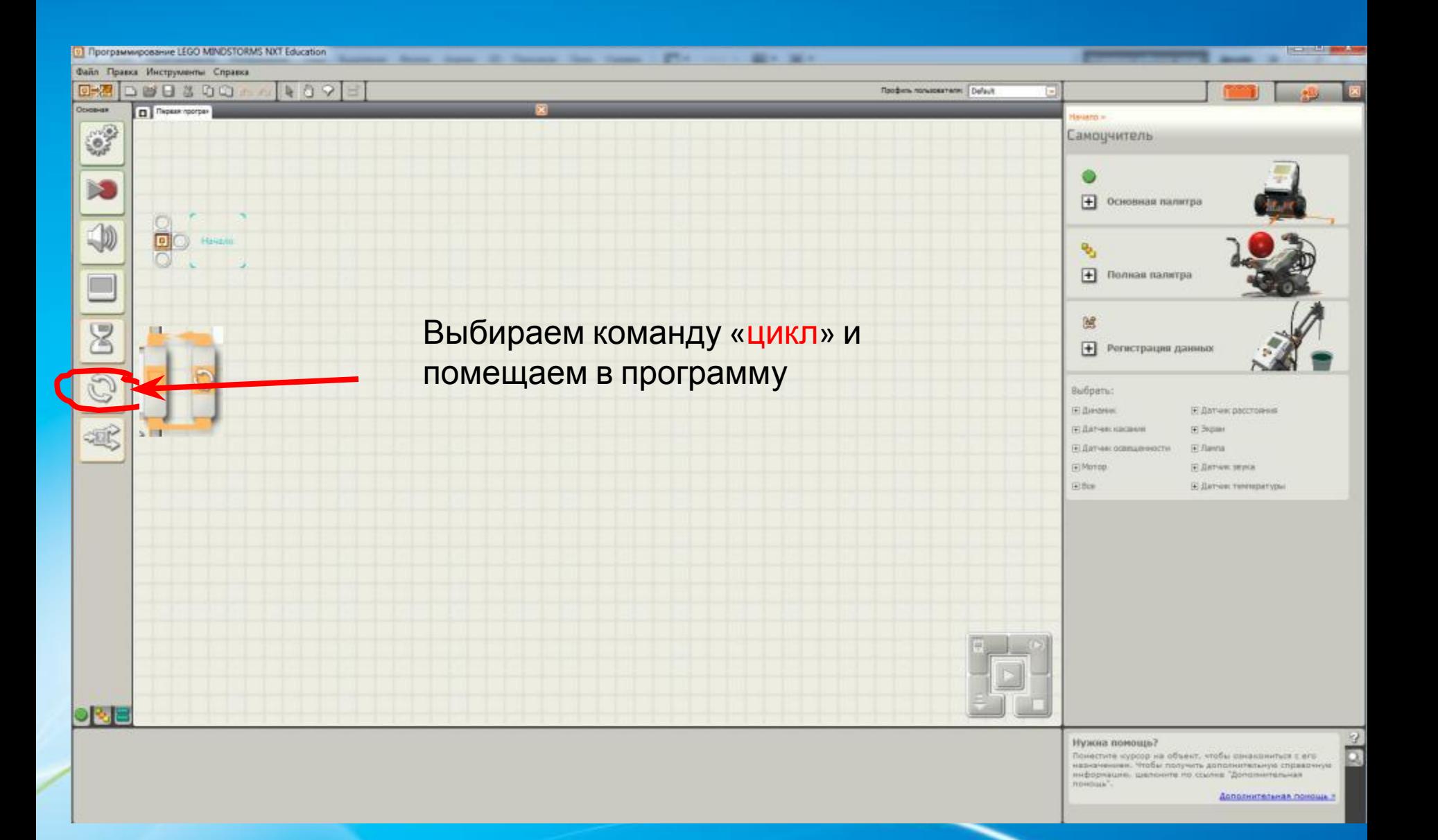

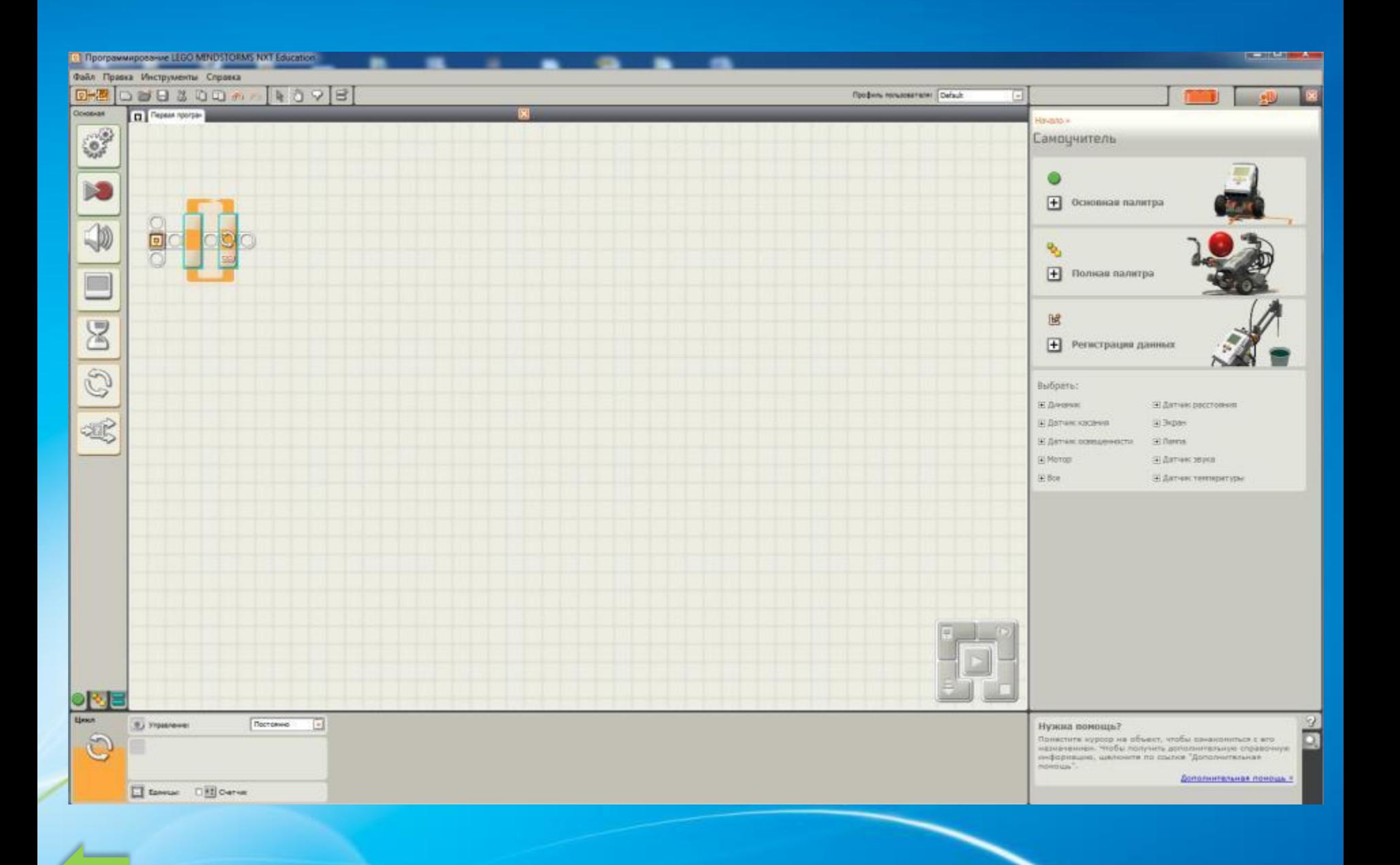

**DBaHINE LEGO MINDSTORMS NXT Education** 

 $R09$ 

Defa

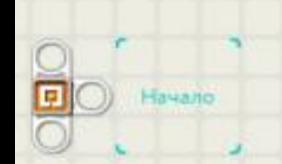

Инструменты Справка

first\_program

面面

## Компонент «движение»

отвечает за активацию моторов, которые начинают вращаться с выбранной скоростью.

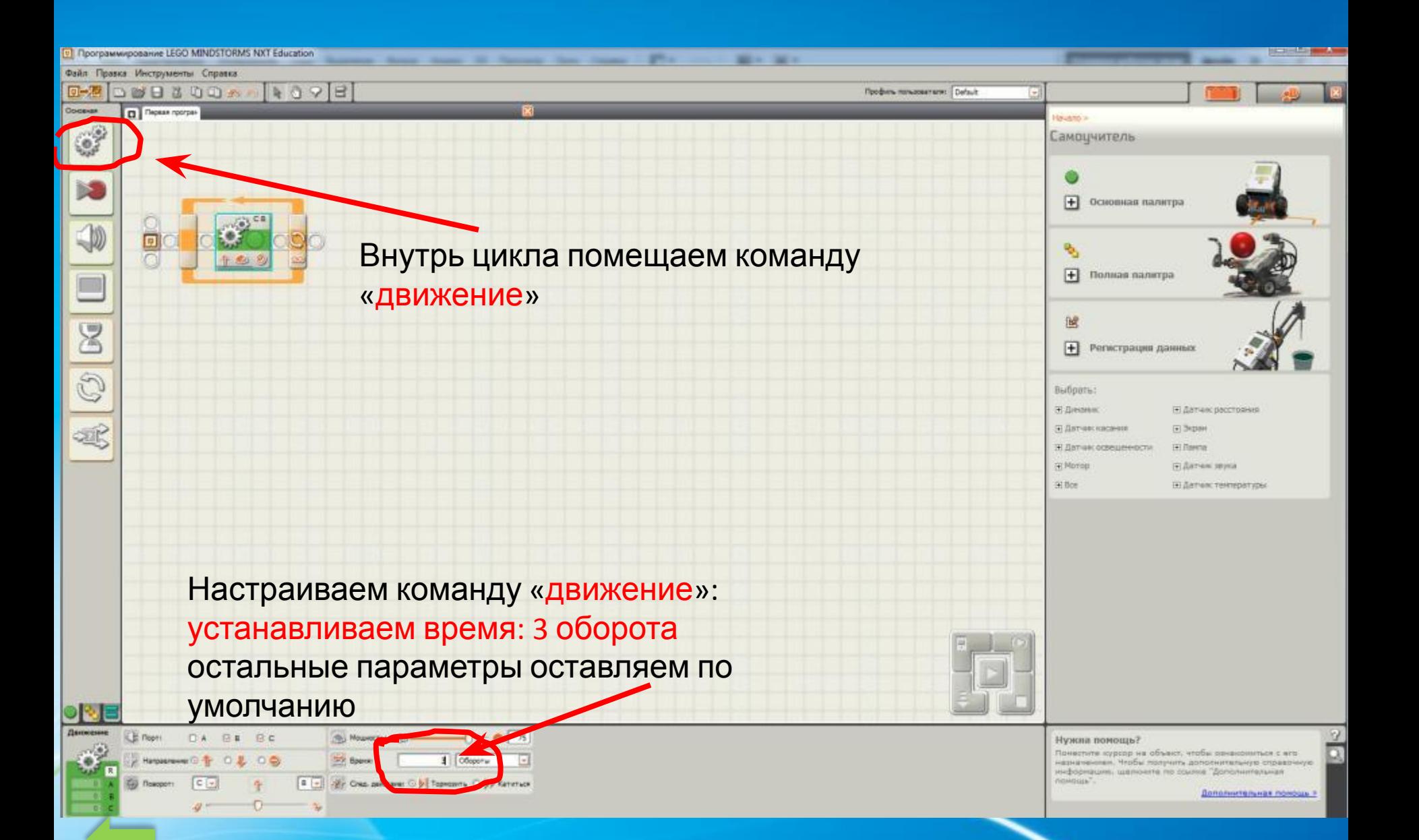

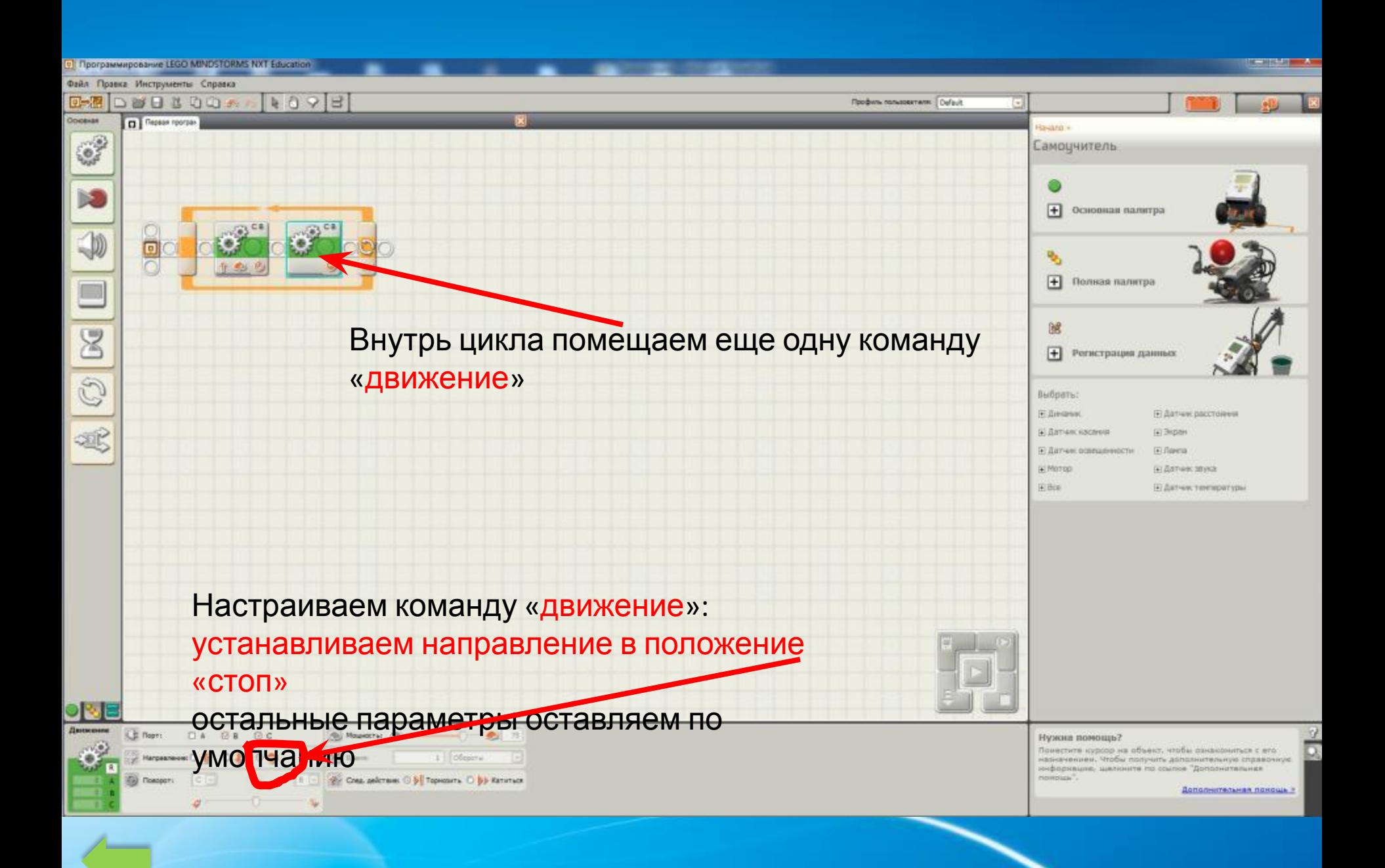

**DBaHINE LEGO MINDSTORMS NXT Education** 

 $99$ 

e

Профиль пользователя: Defa

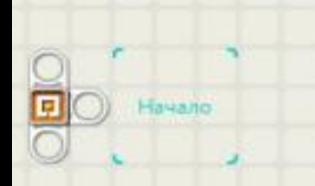

Инструменты Справка

first\_program

 $n +$ 

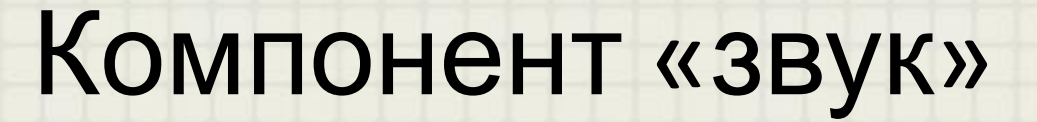

### отвечает за звуковые эффекты нашего робота

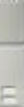

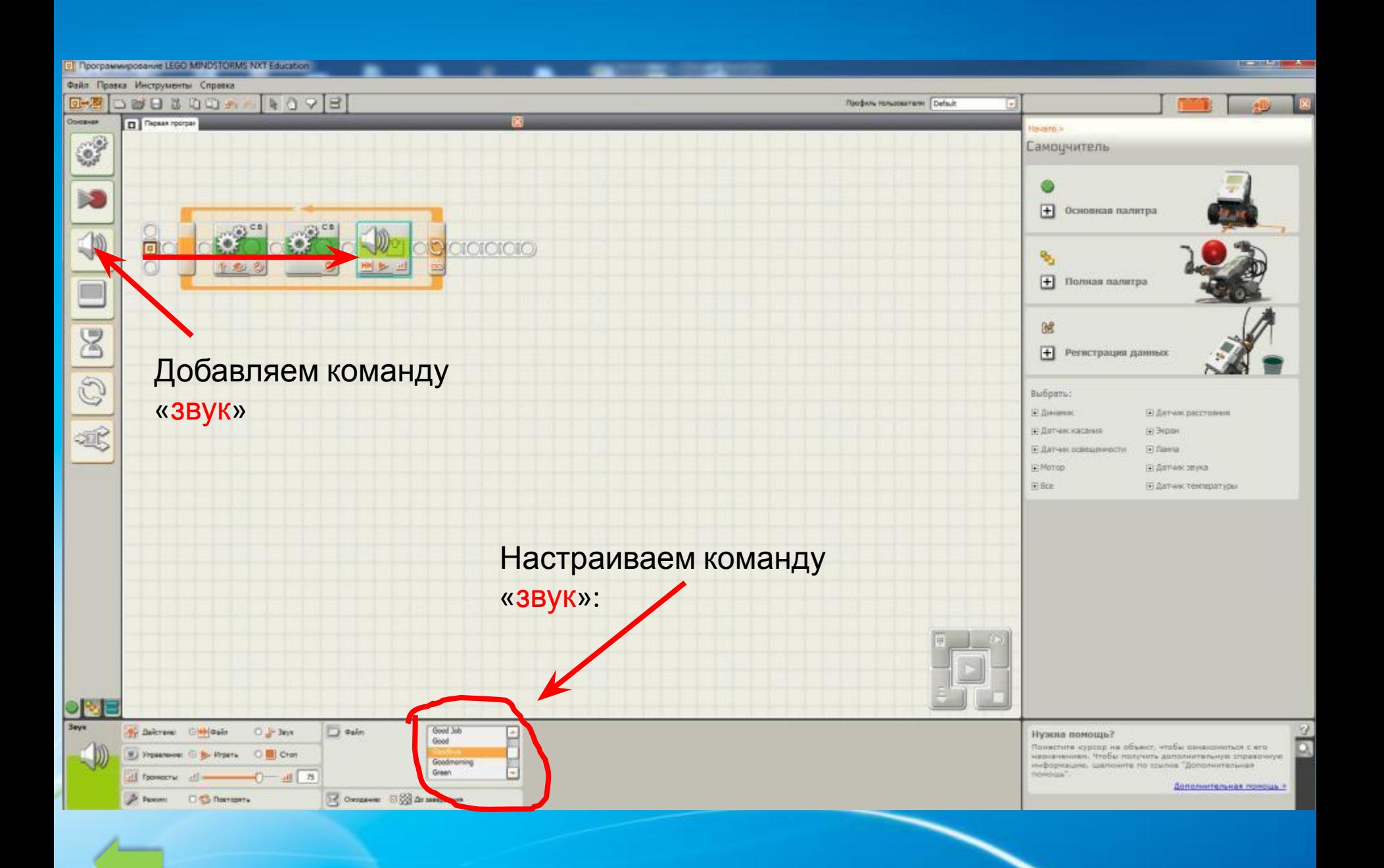

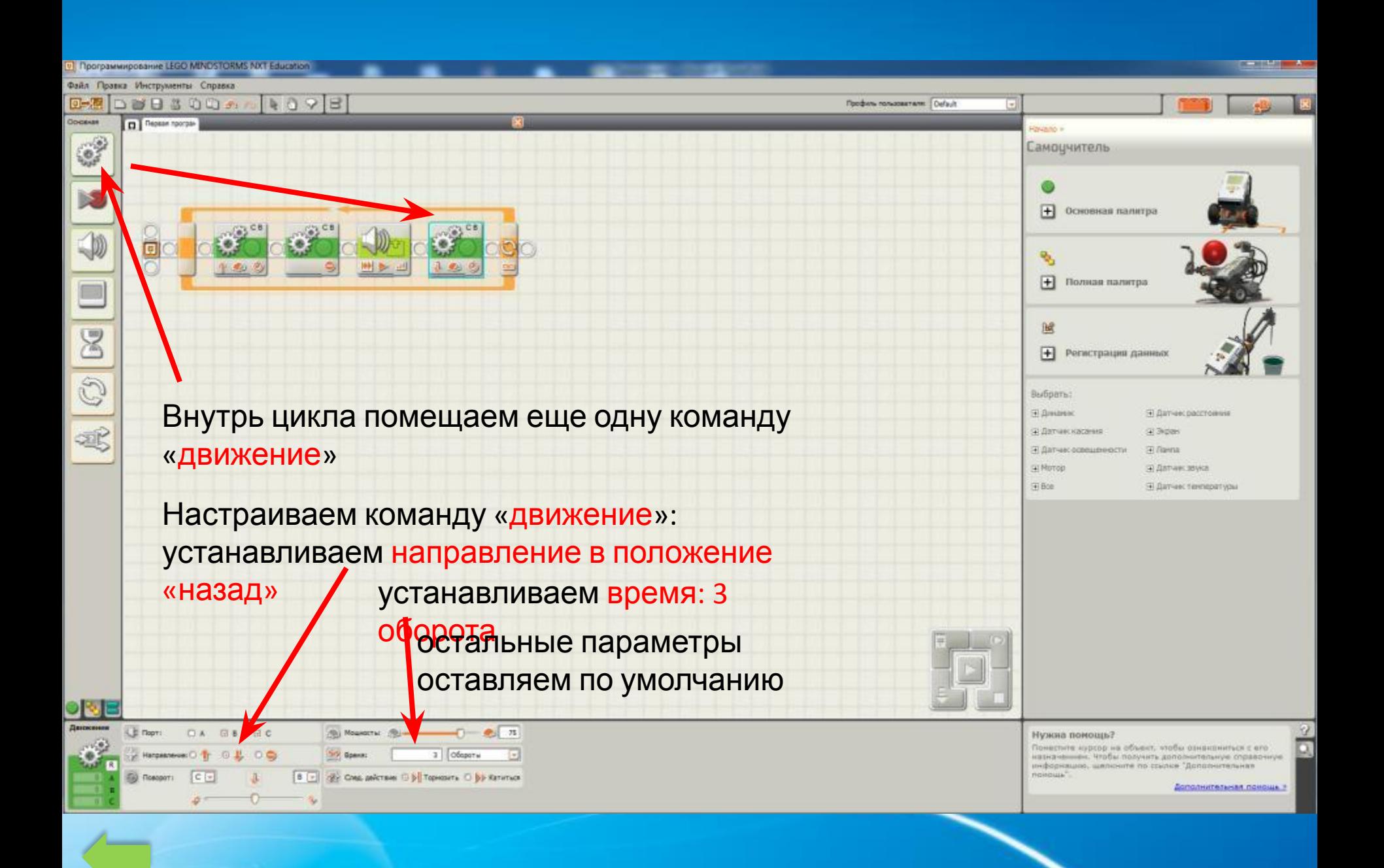

#### Сейчас нам необходимо загрузить созданную программу в микрокомпьютер NXT

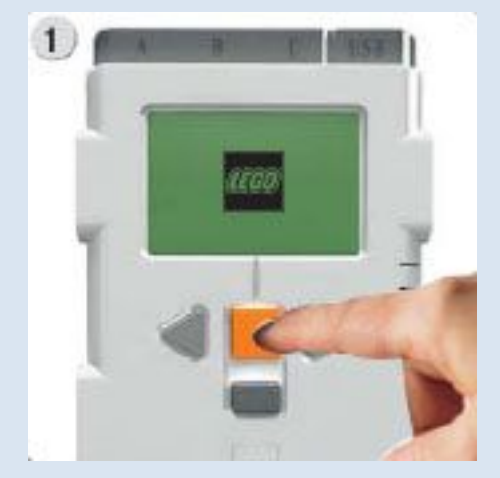

#### Включаем NXT

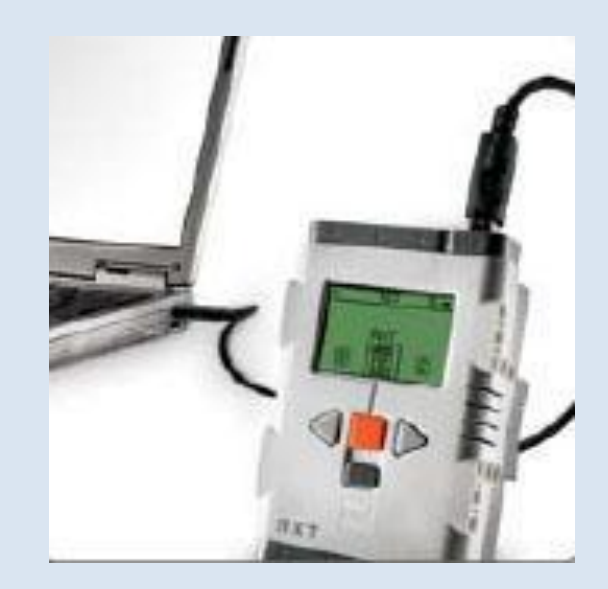

Подключаем блок NXT к компьютеру

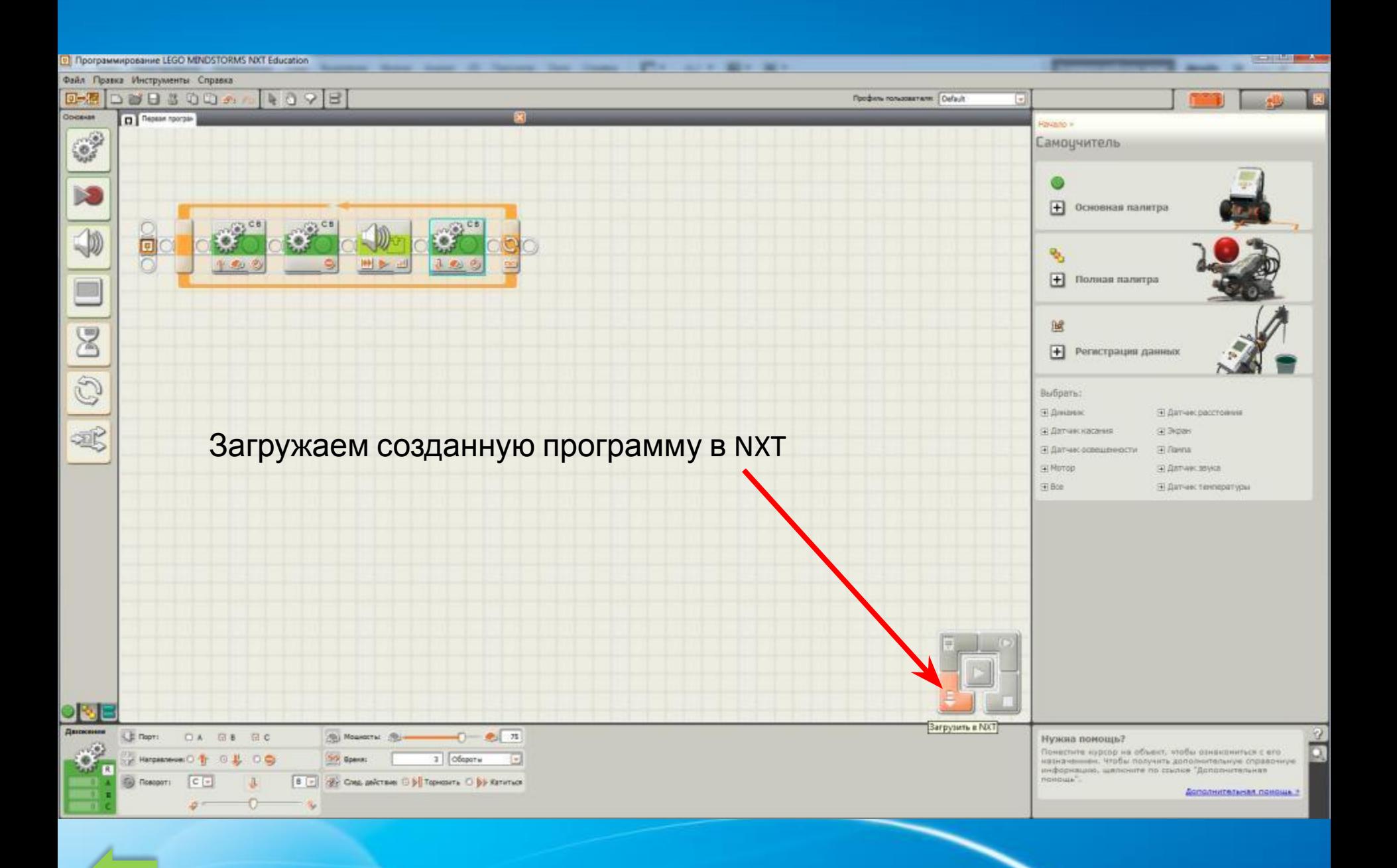

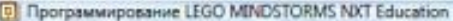

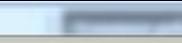

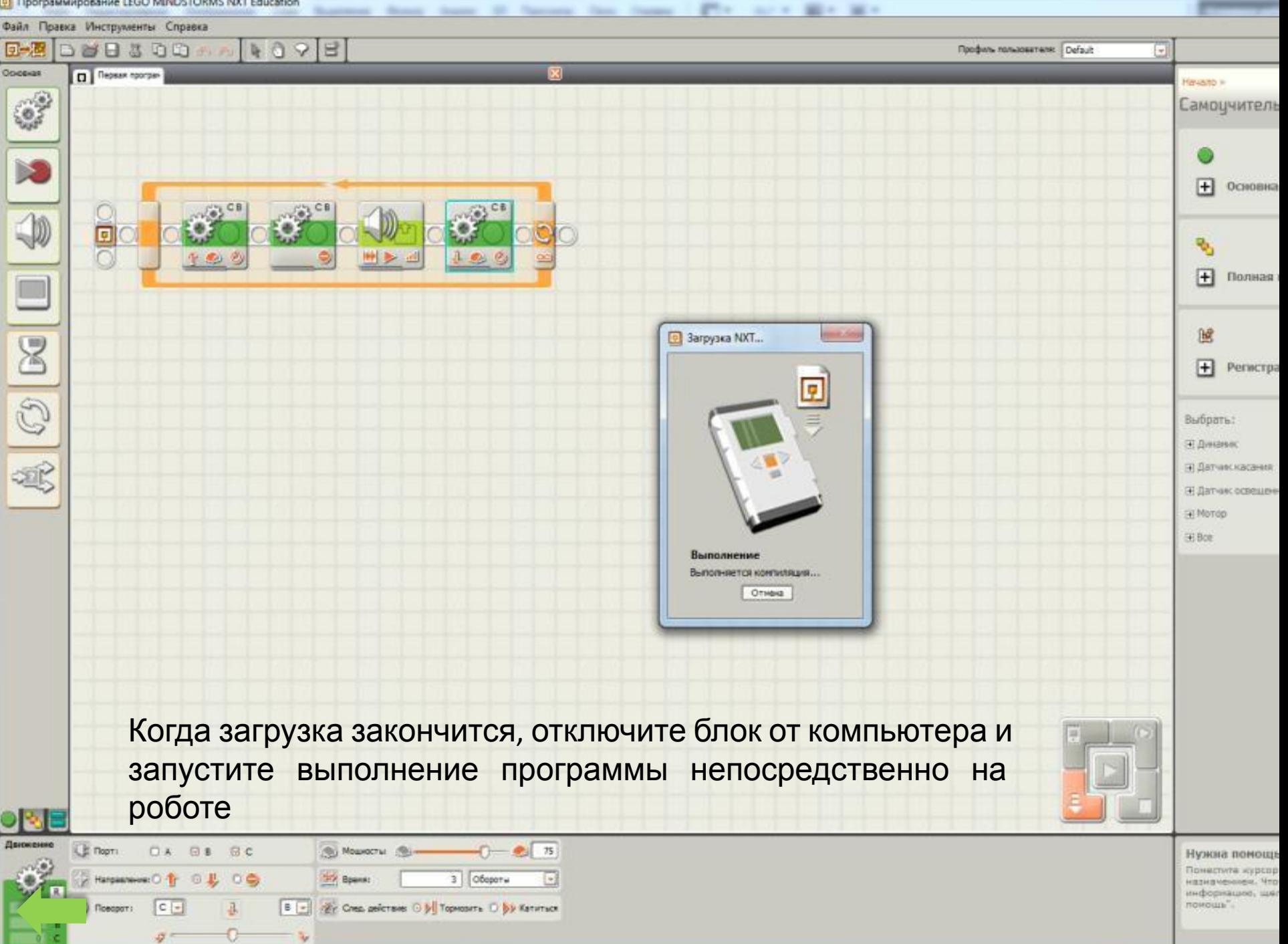

# Запуск робота

- Включаем (желтая кнопка на блоке NXT)
- My Files Software files first program

Если программа написана правильно:

- робот проезжает три оборота вперед
- останавливается
- говорит «Goodbye»
- возвращается назад на три оборота.

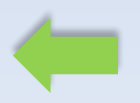